# Návod k instalaci a použití programu Datis

Program je určený pro ovládání přístrojů řad SML/M/N, SMY/Z, SMU, SMP pomocí kapesního počítače (PDA). Ve spojení programem Retis Off-Line dovoluje přijímat, zobrazovat a spravovat naměřené údaje a nastavovat měřící přístroje. V případě nouze je možné program spustit i na PC. V obou případech je ovšem nutná přítomnost Microsoft .NET Framework knihoven minimálně verze 2.00.

#### Instalace programu

Pro instalaci programu je zapotřebí instalační soubor **Datis.cab**. Ten zkopírujeme na paměťovou kartu, nebo přímo nahrajeme do PDA přes synchronizační software. Poklepáním pera na soubor spustíme jeho instalaci. Pro správnou funkci programu je nutné ho vždy instalovat přímo do zařízení, nikoliv na paměťovou kartu.

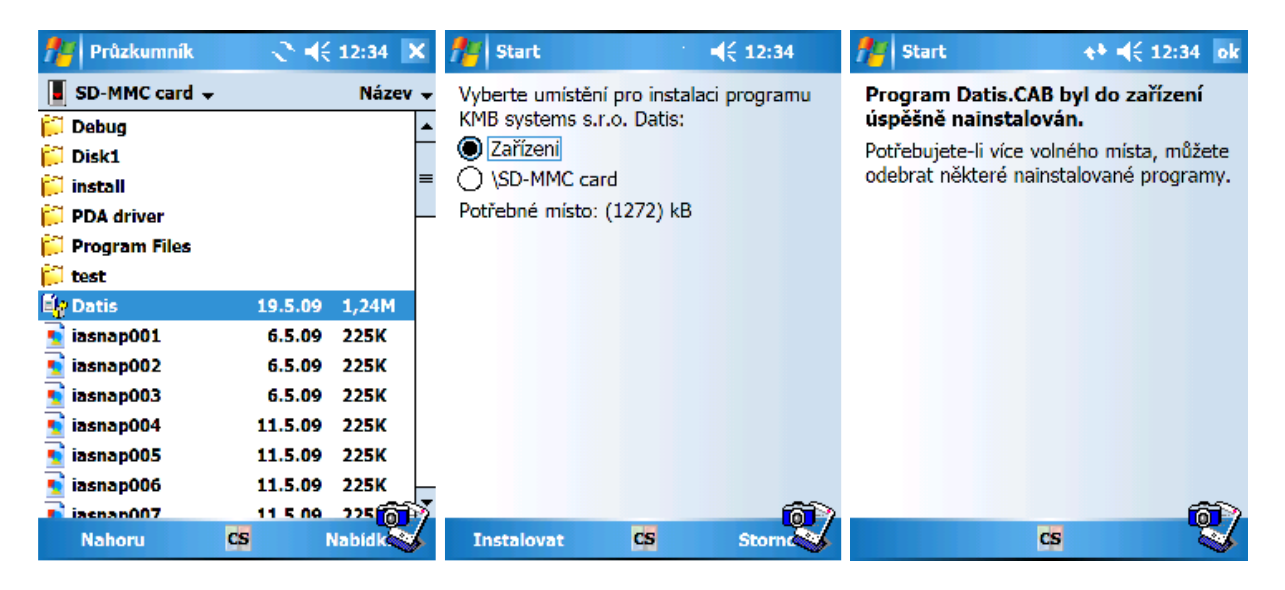

# Spuštění

Instalační program automaticky vytvoří zástupce v nabídce **Programy**.

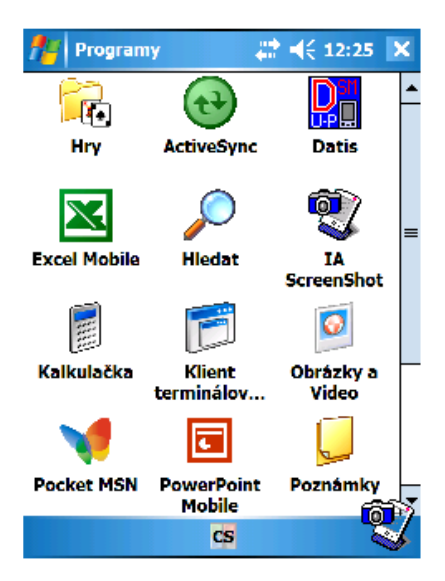

#### Instalace ovladače virtuálního sériového portu

Pro připojení přístroje **SMU** portem USB je nutné nainstalovat ovladač. Ten se skládá ze dvou souborů, FTDIPORT.INF a ftdi ser.dll. Oba soubory je nutné zkopírovat do PDA přímo do adresáře **\Windows**. Protože operační systém PDA standartně nezobrazuje soubory s příponu .dll, je nutné nejprve nastavit v programu Průzkumník zobrazení všech typů souborů. Po připojení přístroje SMU se zobrazí okno, do kterého zadejte ftdi ser.dll. Poté bude komunikace přes virtuální sériový port probíhat na portu COM4.

# Instalace dodatečného ovladače pro kabel USB – COM

Během práce s přístroji SMY nebo SMZ může nastat situace, kdy originální sériový kabel, dodávaný jako příslušenství k PDA, nebude s přístroji korektně komunikovat. Pomocí je použití kabelu USB – COM s čipem Prolific 2303. Je však nutné doinstalovat příslušný ovladač. To lze provést spuštěním souboru Prolific 2303 CE driver.cab. Komunikace poté probíhá rovněž přes port COM4.

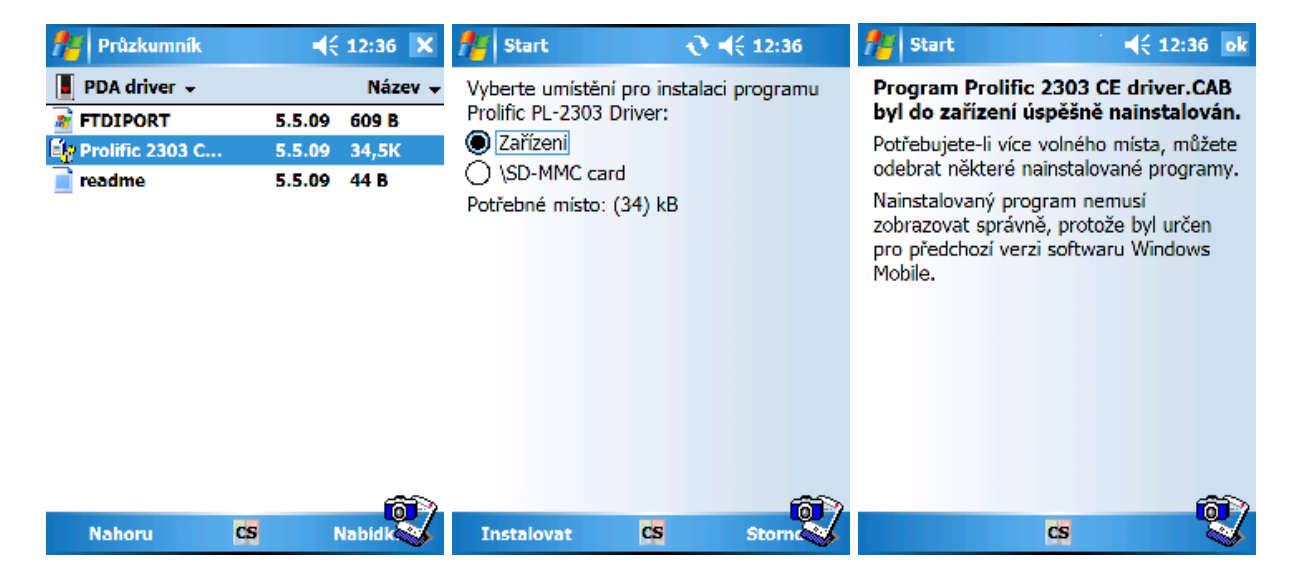

# Nastavení pracovního adresáře

Nejprve je nutné nastavit pracovní adresář. Stiskem tlačítka …. se zobrazí dialog pro jeho nastavení.

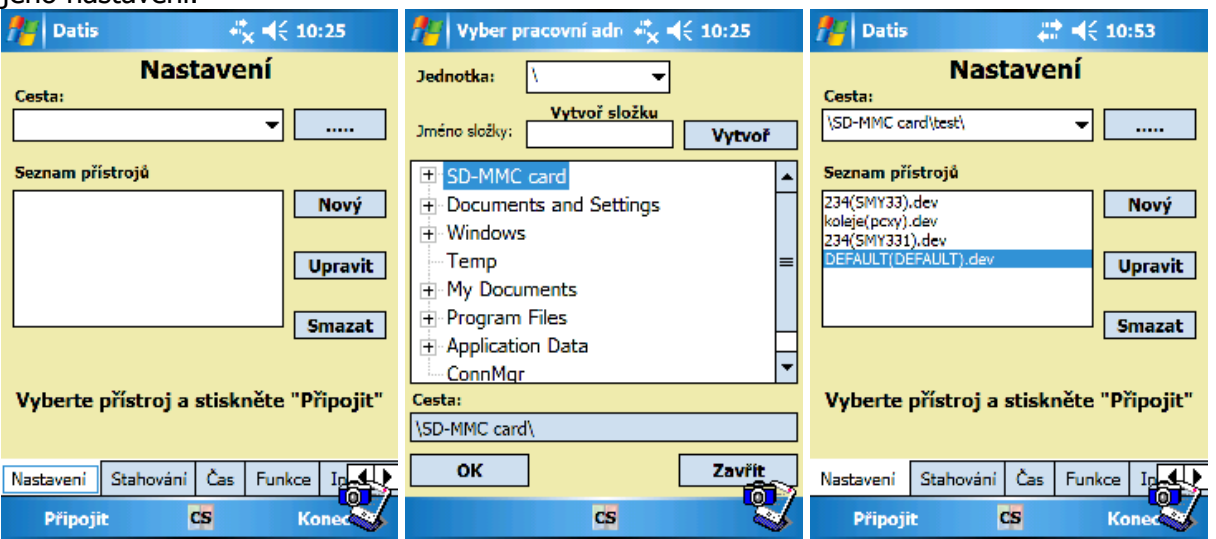

Při volbě diskové jednotky dojde k zobrazení stromové struktury adresářů. Je-li program spouštěn z PDA, je nutné zvolit jako diskovou jednotku "\" protože v kapesních počítačích volba tohoto disku zobrazí všechny adresáře včetně paměťové karty, bude-li vložena. Tlačítkem Vytvoř lze vytvořit adresář se jménem, které lze zapsat do textového pole, které leží vedle tlačítka. Takto vytvořená složka se umístí na zvolený disk, na pozici, jež udává **Cesta**. V této složce budou umístěné všechny přidané přístroje a jejich datové soubory. Dialog je možné beze změn opustit stiskem **Zavřít**. Změny potvrdíme stisknutím OK. Pro přenos dat do programu Retis Off-Line je výhodné používat pracovní adresář umístěný na paměťové kartě.

#### Přidání přístroje do zvoleného adresáře

Po stisku tlačítka Nový se zobrazí dialog pro přidání přístroje. Nejprve je nutné vybrat tvp komunikace. Při výběru síťové komunikace TCP/IP je nutné zadat IP adresu (v číselném tvaru) a port. Při sériové komunikaci je to jméno sériového portu. V obou případech je nezbytné ještě vybrat **adresu** a typ přístroje. Typ lze nastavit pouze při přidání nového přístroje a pozdější úpravou již nelze měnit. Pokud je již v adresáři nějaký přístroj, lze po jeho výběru editovat jeho vlastnosti stiskem tlačítka Upravit.

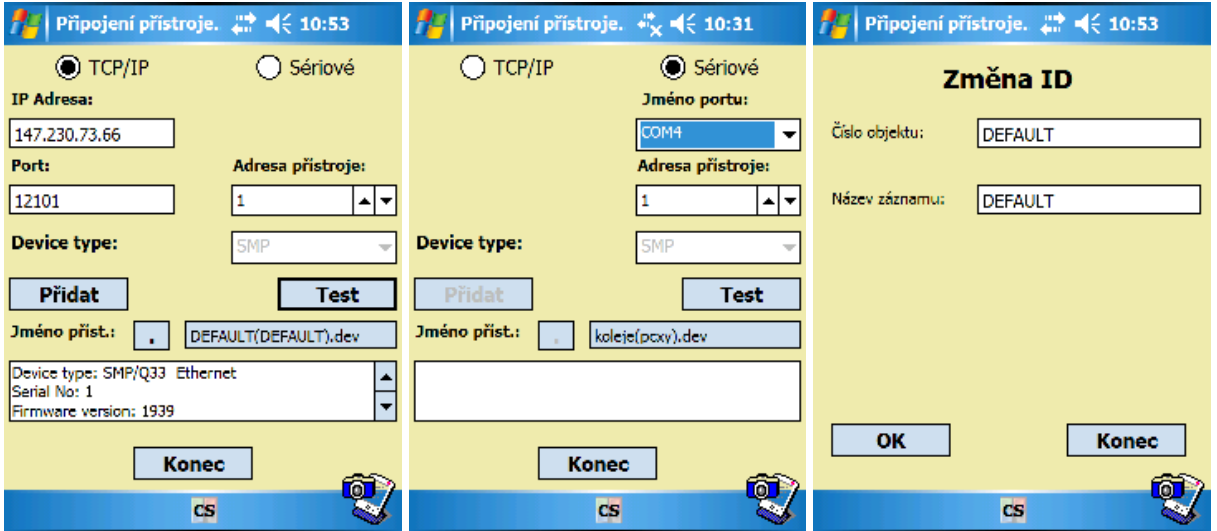

Výběr čísla sériového portu má několik pravidel. Je-li spojení přístroje s PDA realizováno pomocí **Bluetooth**, je nutné zadat číslo **odchozího portu** pro službu sériový port (často to bývá COM6). Je-li použita originální redukce z konektoru PDA na sériový kabel, je nezbytné zvolit COM1. V případě použití USB host kabelu je nutné volit COM4. Volba hodnoty adresa přístroje je závislá na druhu spojení a v některých případech, jako například spojení přístroje pomocí lokální komunikace, postačuje přednastavená adresa 0x01. Po stisku tlačítka Test se program pokusí navázat spojení s přístrojem, což trvá asi 10 sekund. Je-li přístroj správně připojen, program zobrazí základní informace o přístroji, a případně i o záznamu dat. Jméno přístroje se vyplní automaticky. Správně připojený a otestovaný přístroj lze uložit do paměti tlačítkem Přidat. Tlačítko Konec uzavře dialog bez uložení změn. Tlačítkem . lze vyvolat dialog pro změnu identifikačního čísla objektu a názvu záznamu. Po úpravě těchto údajů se změní cílový datový soubor, proto je nutné znovu provést spojení s přístrojem.

# Spojení přístroje a PDA

Je nezbytné vybrat konkrétní přístroj ze seznamu. Spojení se navazuje stiskem Připojit. Výsledek pokusu o spojení je signalizován informačním oknem. Pokus o spojení trvá zhruba 10 sekund. Při užití **Bluetooth** je výhodné nejprve přístroj vyhledat a propojit s kapesním počítačem pomocí správce Bluetooth přímo ve Windows. Čas potřebný pro spojení se výrazně zkrátí.

# Stahování dat z přístrojů SMU a SMY/Z

Po úspěšném spojení přístroje a kapesního počítače program oznámí, jestli existuje soubor pro ukládání dat pro vybraný přístroj, nebo založí nový. Pokud soubor existuje, data do něj budou přidána. Název nového souboru je odvozen od evidenčního čísla objektu z programu RetisOff a názvu záznamu přístroje a je neměnný. Z přístroje je možné stáhnout naměřená data, odeslat do něj nové nastavení, případně zkontrolovat jestli vnitřní čas přístroje odpovídá času v PDA. Proces probíhá přesně v tomto pořadí a spustí se tlačítkem Spustit. Je-li soubor nově založen, je možné vybrat, jaký druh dat se do něj bude ukládat. Pozdější změna není možná. Výběrem Poznámek lze datový soubor doplnit krátkým komentářem.

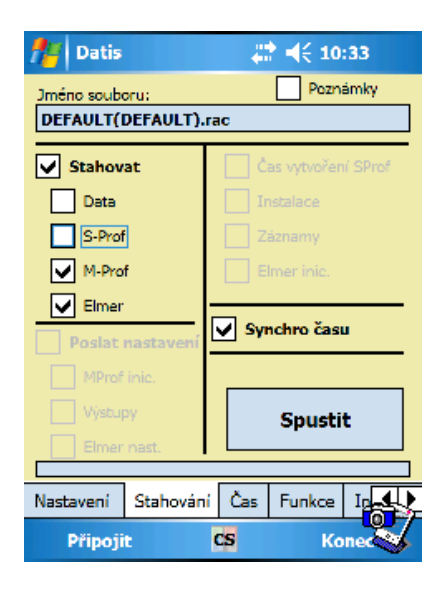

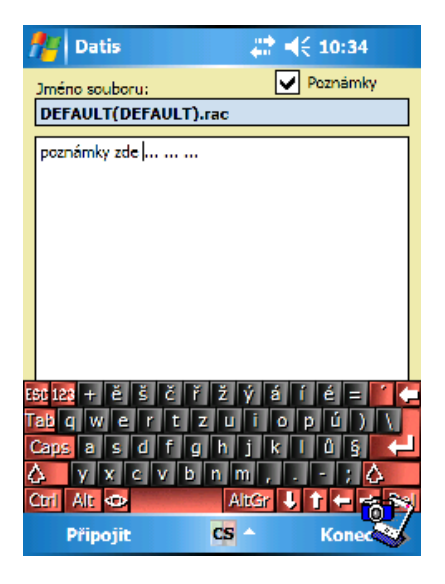

#### Kontrola a nastavení času

Na záložce Čas je možné provést kontrolu času v měřícím a registračním přístroji, případně pak jeho nastavení dle času v PDA. V přístroji se za všech okolností udržuje zimní čas, jeho převod ale program provádí automaticky. Tlačítkem Aktualizovat je možné časový údaj obnovit. Pomocí tlačítka Nastavit čas lze časový údaj v přístroji změnit dle času v PDA, ale tím dojde k vymazání všech archivních dat v přístroji.

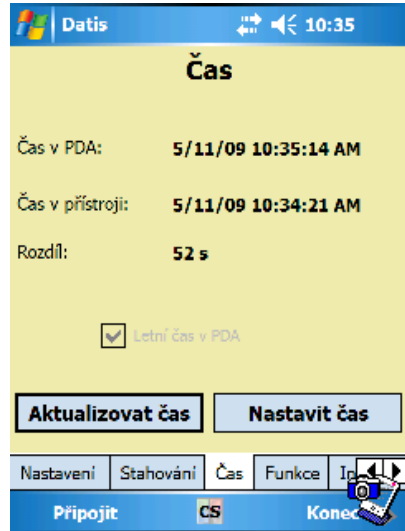

#### Funkce, nastavení

Záložka Funkce slouží pro přímé nastavení přístrojů SML/M/N, SMY/Z, SMU a SMP. Zatím je podporované nastavení instalace. Po stisku Instalace se zobrazí dialogové okno, ze kterého lze provést samotné nastavení. Tlačítkem Načíst se obnoví nastavované údaje. Stiskem Poslat se aktuální konfigurace zapíše do přístroje.

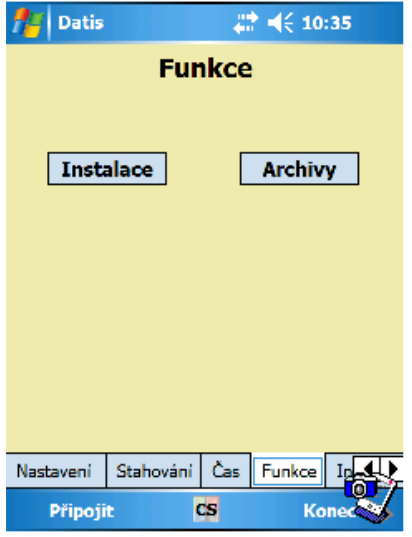

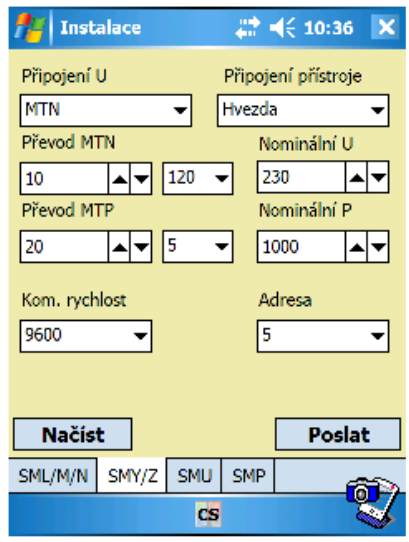

#### Info

Na této záložce jsou k dispozici detailnější informace o přístroji, se kterým je aktuálně navázané spojení. Stiskem Připojit se data aktualizují.

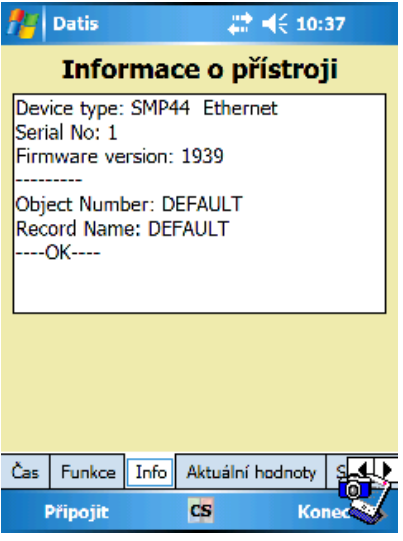

# Aktuální hodnoty

Zde je možné načíst z připojeného přístroje aktuální měřené hodnoty. Tlačítkem Obnovit se hodnoty aktualizují.

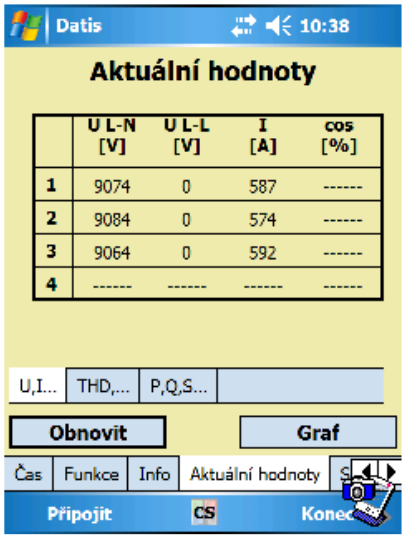

### Správce souborů

Pro nahlédnutí do jinak nečitelných datových souborů je určena záložka Správce souborů. Pro volbu diskové jednotky z PDA platí stejné pravidlo ("\"). Při procházení stromové struktury jsou datové soubory obsažené v konkrétním adresáři zobrazeny v pravé polovině obrazovky. Vybráním konkrétního souboru se zobrazí dialog s podrobnými informacemi o jeho obsahu. Tlačítko OK uzavře dialog. Je-li vybrán nějaký datový soubor, je možně jej vymazat stiskem tlačítka Smazat.

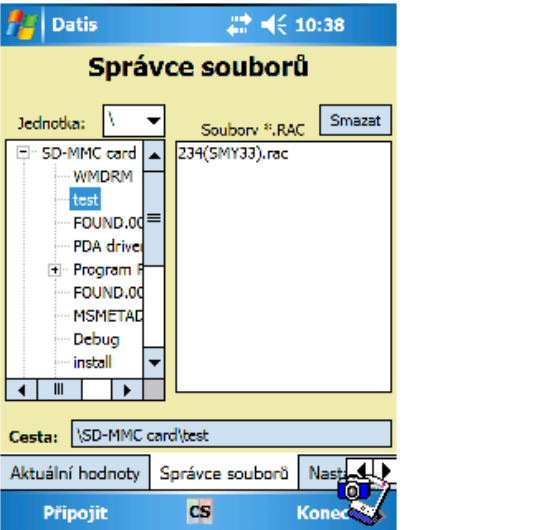

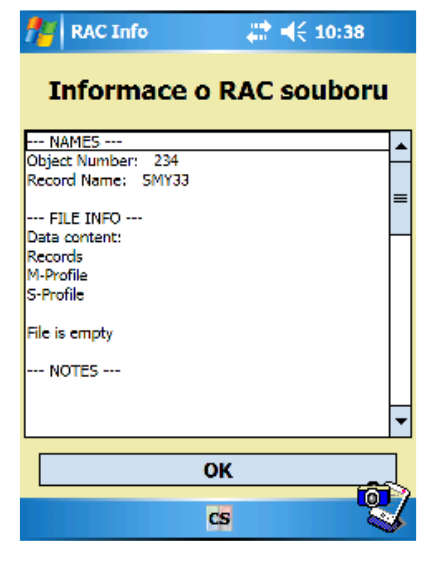

#### Nastavení programu

Zde je možné zvolit, v jakém jazyce bude popsáno uživatelské prostředí programu. V nabídce je kromě češtiny i angličtina a ruština. Program se spustí v jazyce, ve kterém byl vypnut.

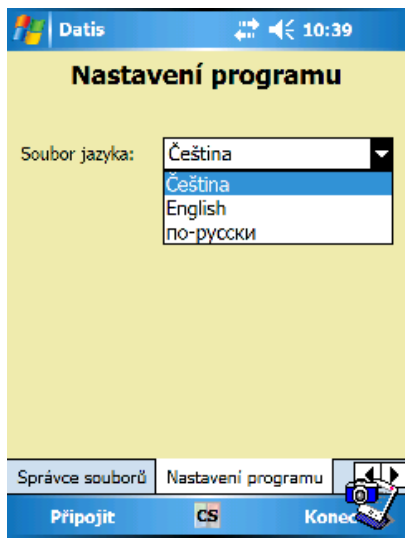

# Přenos archivních dat do programu Retis Off-Line

Při práci s přístroji SMU a SMY/Z lze využít funkci přenosu stažených archivních dat do PC. Nejprve je nutné programem Datis stáhnout data z přístroje a přenést je například na pamět'ové kartě SD do počítače. Potom spustíme program Retis Off-Line a vyvoláme nabídku Nástroje – Obecná nastavení.

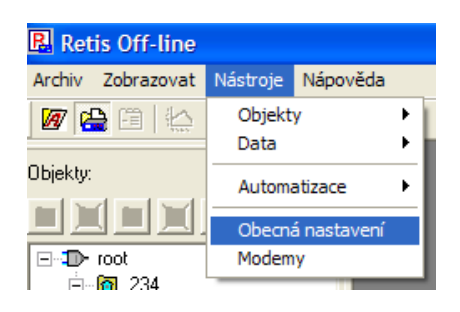

Bude zobrazeno následující dialogové okno. Neoznačeným tlačítkem vedle popisku Adresář pro nastavení PDA je možné nalistovat příslušný adresář. Tlačítkem Přidat adresář ho zařadíme do seznamu.

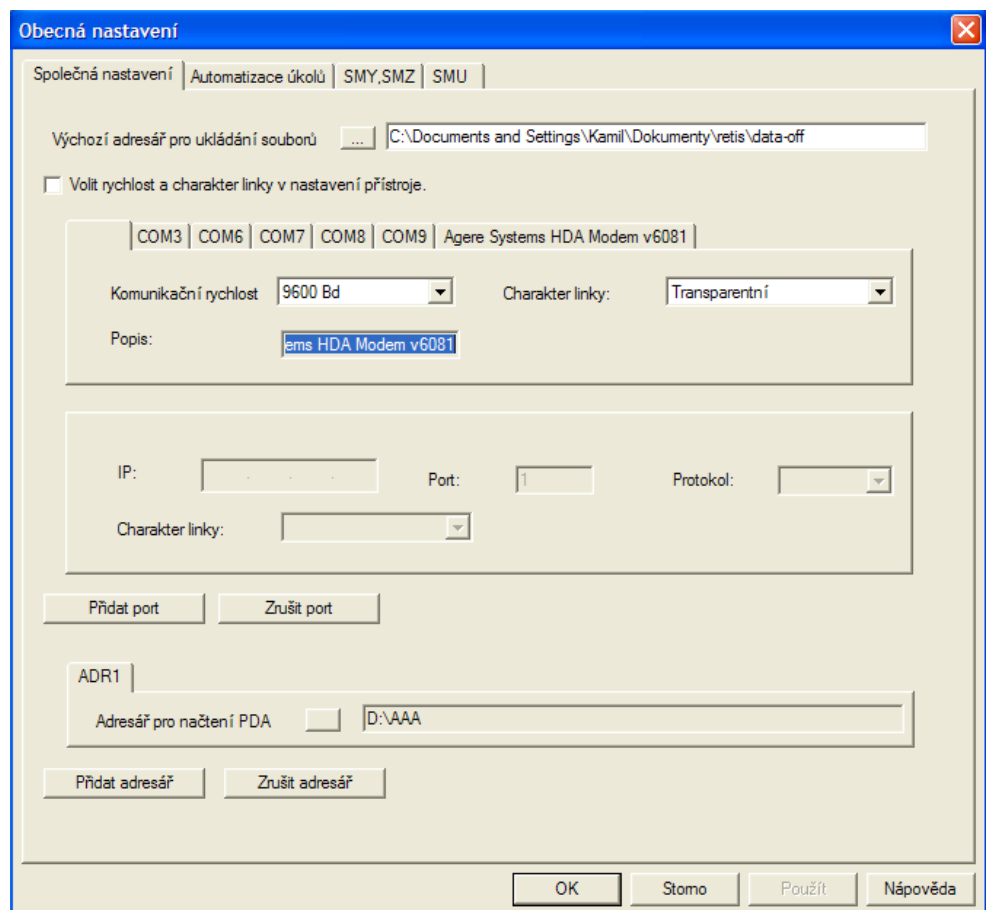

Dle návodu k program Retis Off-Line je nutné založit nový objekt. Poté stejným způsobem, který popisuje tento návod, přidáme nový přístroj. Jediným rozdílem bude výběr komunikačního portu. Zde je nutné přiřadit místo fyzického komunikačního portu námi přidaný adresář.

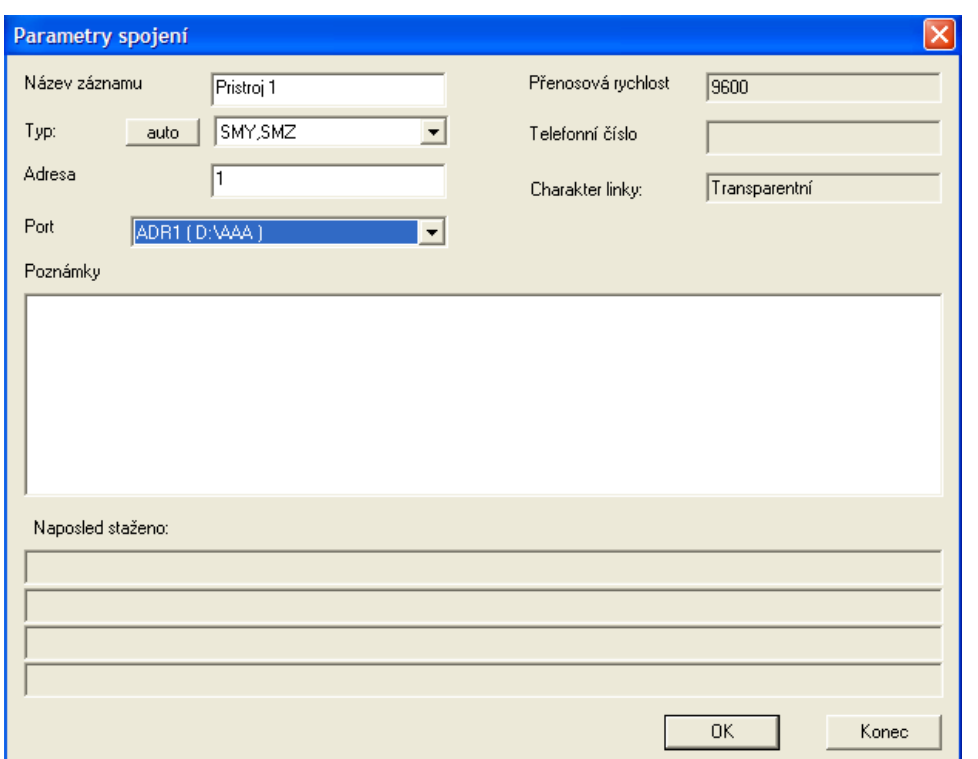

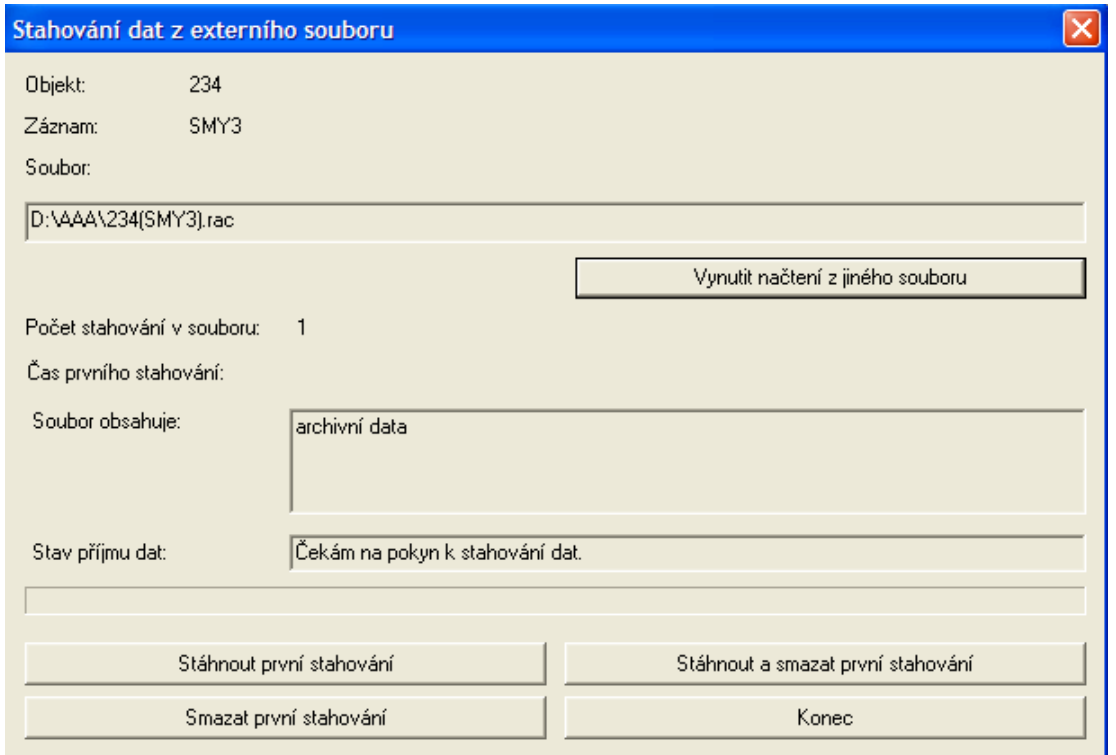

Pro jméno přístroje platí naprosto stejná pravidla, která platí pro běžný přístroj. Po stisknutí OK bude zobrazeno **varování**, které je nezbytné **potvrdit**. Poté již bude přístroj v seznamu. Stahování dat se provádí shodně jako u klasických přístrojů, ale je podmíněno přítomností datového souboru v adresáři. Je tedy nutné datový soubor z paměťové karty zkopírovat do námi vybraného adresáře.

# Vytvoření nastavovacího souboru

V programu Retis Off-Line dvojitým poklepáním myši na vybraný přístroj vyvoláme dialogové okno Nastavení přístroje.

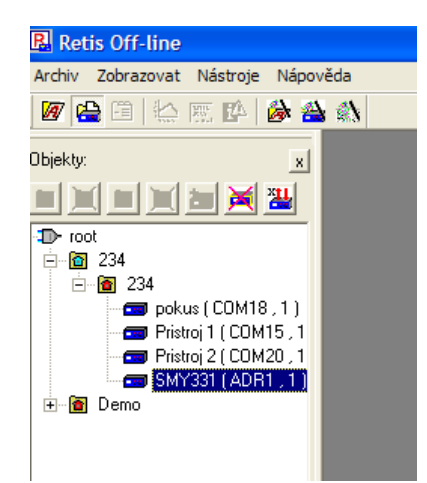

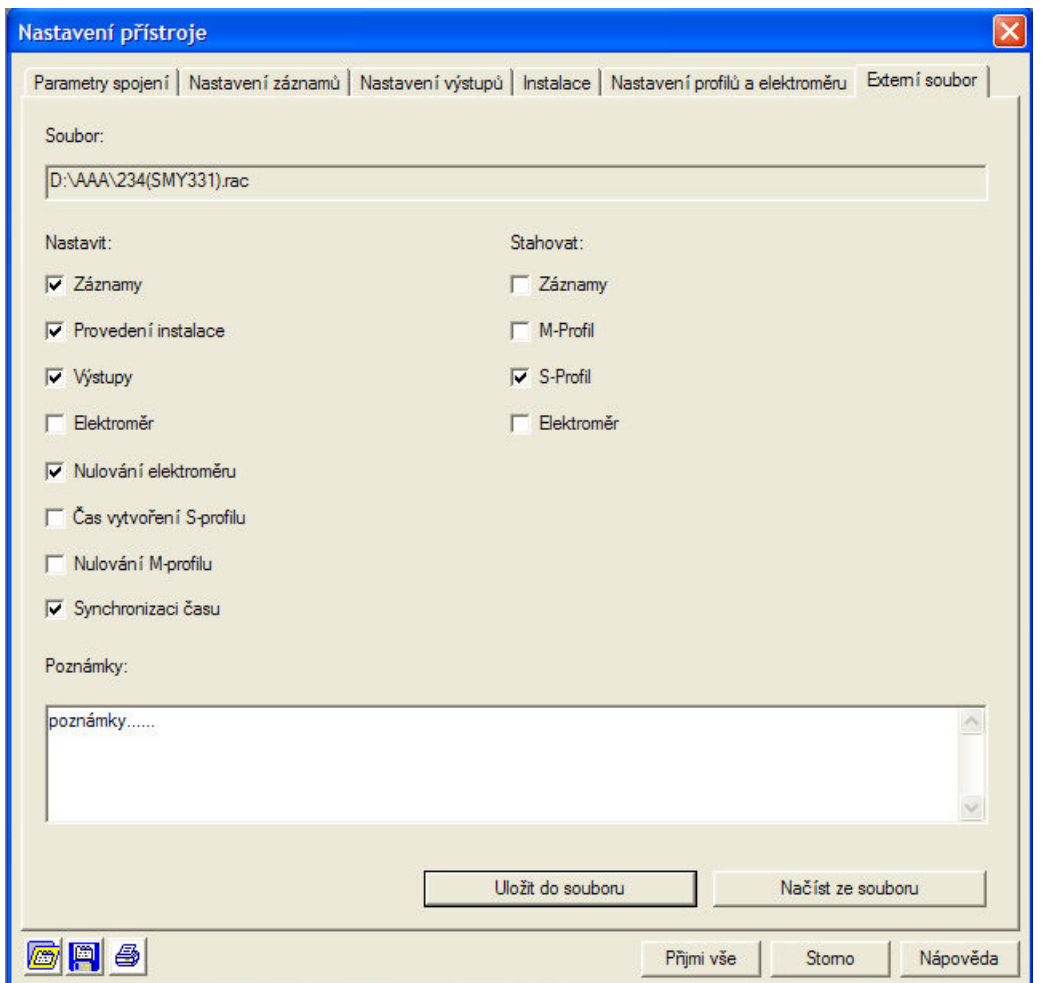

Při vytvoření nastavovacího souboru se smažou archivní data. Výběrem prvků pro nastavení se příslušná struktura přidá do souboru. Například při výběru Provedení instalace se aktuální nastavení na záložce Instalace zapíše do souboru. Vzniklý soubor, je poté možné přenést do **pracovního adresáře** programu Datis v PDA. Po připojení přístroje je do něj možné odeslat nastavovací zprávy